# **Installing Schedule Planner 1.4**

- **[Introduction](#page-0-0)**
- [Getting Started](#page-0-1)
	- o [Gather Required Information](#page-0-2)
	- o [Files Included with this Release](#page-1-0)
- [Updating Schedule Planner from a Previous Release](#page-2-0)
	- o [Install Files on the Web Server](#page-3-0)
- [Installing Schedule Planner for the First Time](#page-3-1)
	- o [Install Files on the Web Server](#page-3-0)
	- o [Configure the HP3000](#page-4-0)
	- o [Test the Installation](#page-4-1)
	- o [Put Schedule Planner into Production](#page-5-0)
- [Additional Documentation](#page-5-1)
- [Contacting SBCTC-ITD for Assistance](#page-5-2)

### <span id="page-0-0"></span>**Introduction**

Schedule Planner gives your students the ability to plan their class scheduled for a specified quarter using the World Wide Web. This document describes how to install Schedule Planner, release 1.4.

### <span id="page-0-1"></span>**Getting Started**

This section covers things you will need to do before you undertake the installation process.

#### <span id="page-0-2"></span>**Gather Required Information**

In the first part of the instillation process, you run the InstallShield Setup program, which will prompt you for information unique to your college. Be prepared to respond to the prompts that are displayed; prompts may include some or all of the following questions:

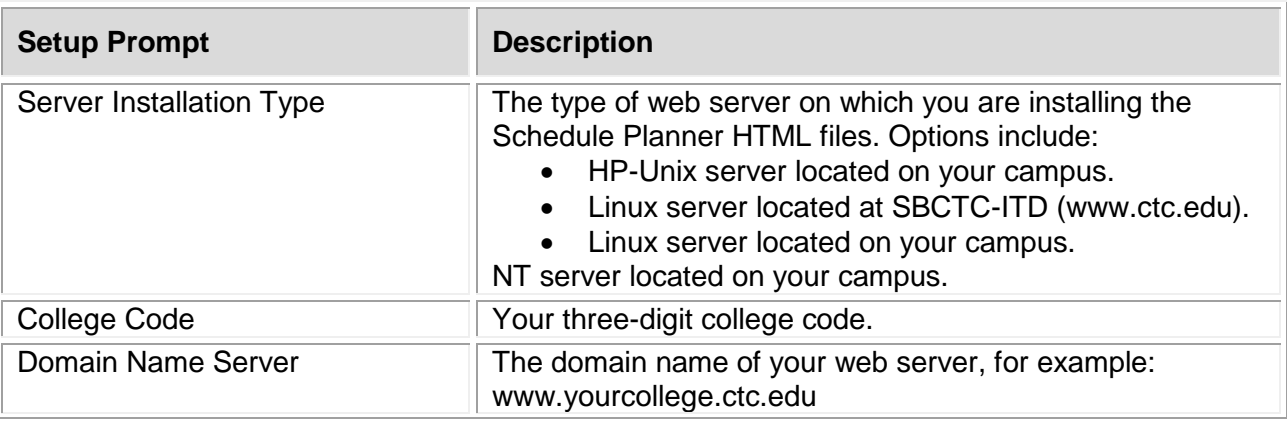

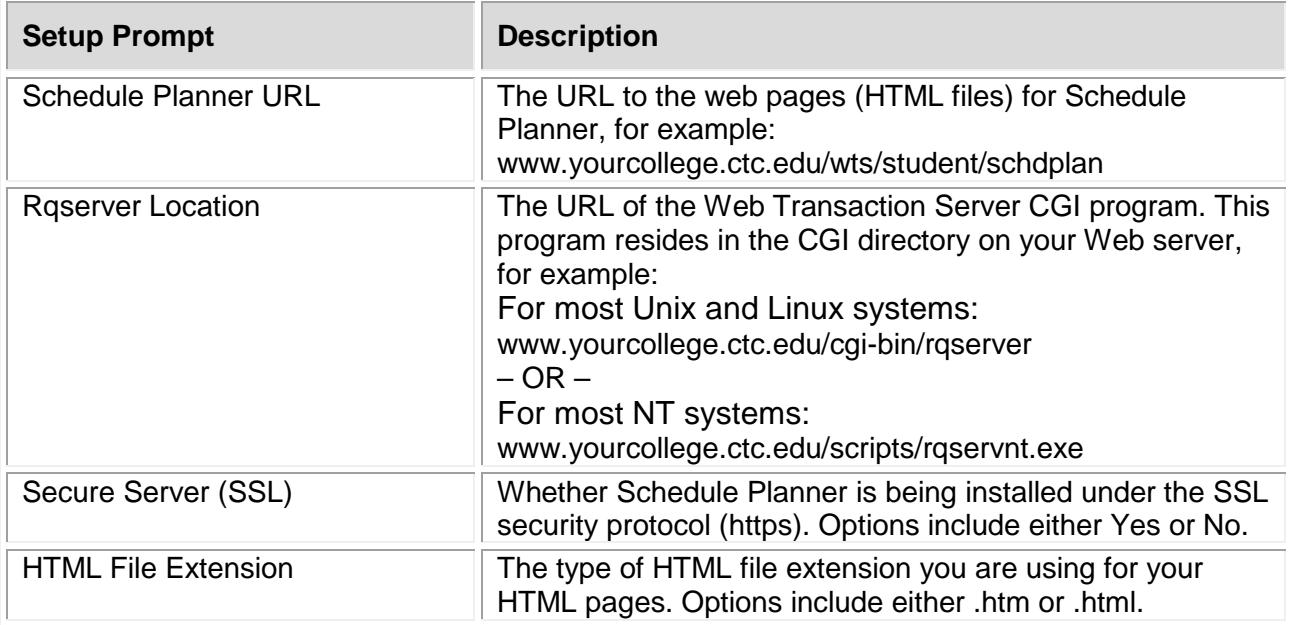

#### <span id="page-1-0"></span>**Files Included with this Release**

The following files are included with this release (files noted in **bold** have been changed since Schedule Planner, release 1.3):

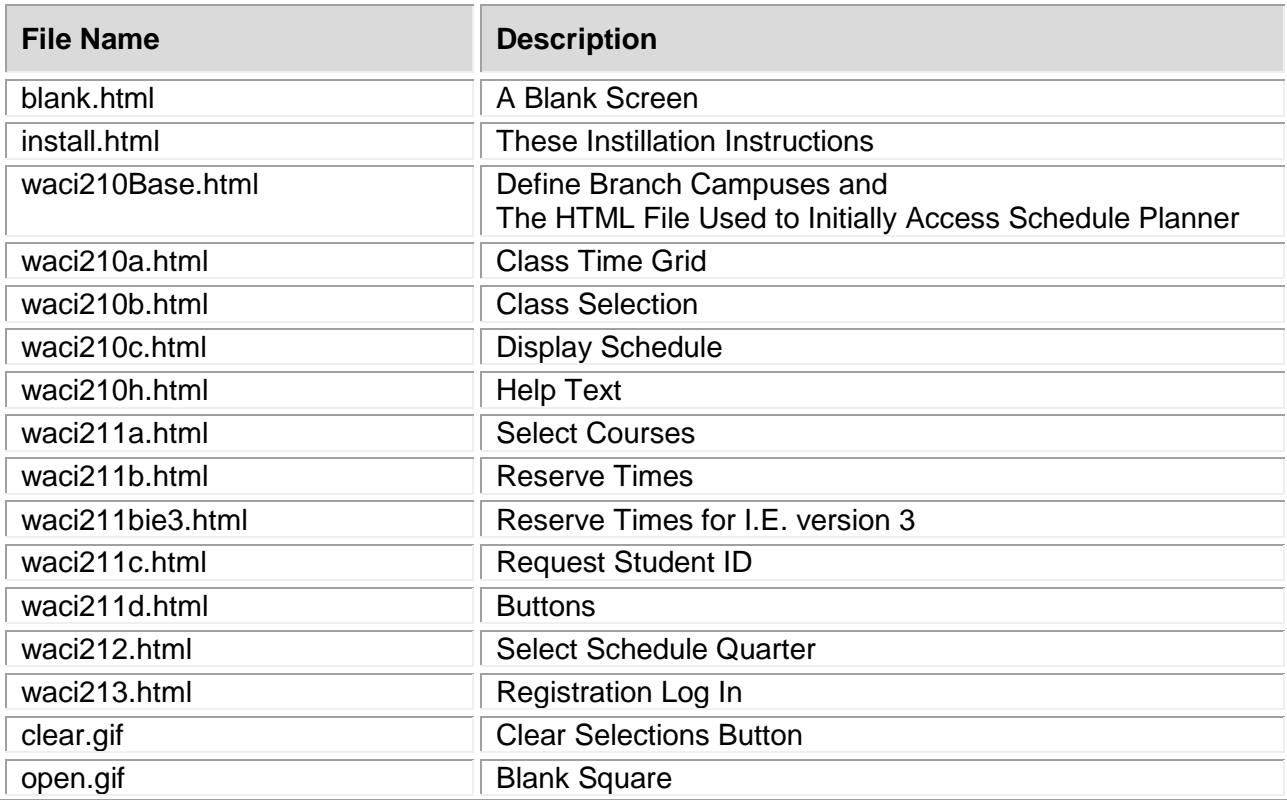

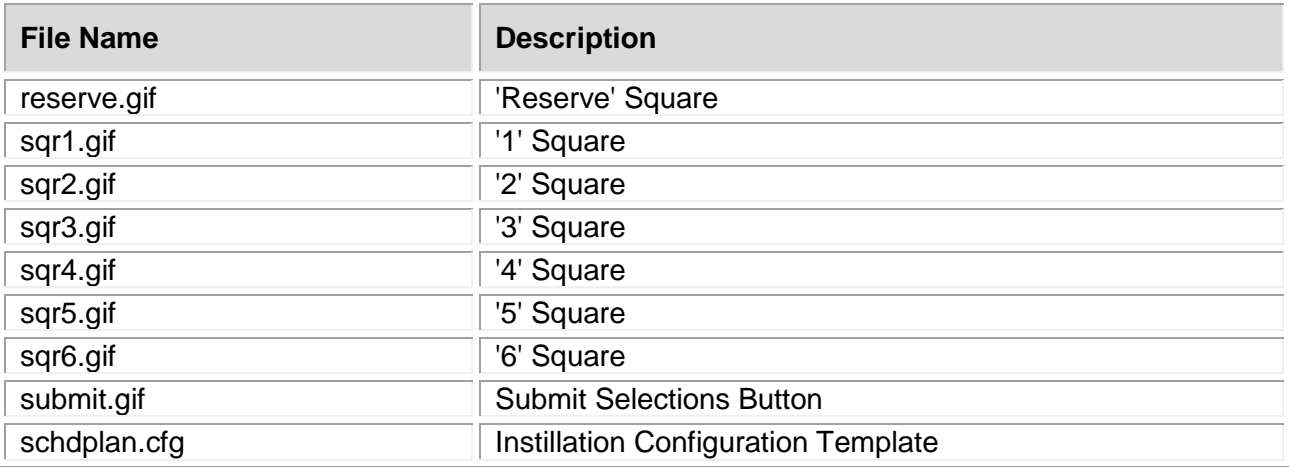

## <span id="page-2-0"></span>**Updating Schedule Planner from a Previous Release**

This section provides instructions for colleges who already have Schedule Planner installed and are updating to Schedule Planner release 1.4.

**Note:** If you are installing Schedule Planner for the first time, skip this section and perform only the steps described in [Installing Schedule Planner for the First Time.](#page-3-1)

To install Schedule Planner 1.4, you must complete the following steps:

- 1. Run the InstallShield Setup program (SchedulePlanner-1-4.exe).
- 2. Copy the new Schedule Planner HTML files to the web server.

#### **Install Files on the Web Server**

This section walks you through the process of installing the Schedule Planner HTML files on your web server. In steps 1 and 2, you run the InstallShield Setup program, which saves the Schedule Planner files on your PC. In steps 3 and 4, you copy the files to the web server.

- **1.** Download the InstallShield Setup program for Schedule Planner from the SBCTC-ITD Web site by clicking **SchedulePlanner-1-4.exe**; save the file on your PC.
- **2.** On your PC, double-click the **SchedulePlanner-1-4.exe** executable file.

The InstallShield Setup program is launched and prompts you for various information that you must provide (see Gather Required Information). When you have finished responding to the prompts, the InstallShield Setup program automatically expands the Schedule Planner files onto your PC.

**3.** On your PC, locate the Schedule Planner installation directory. The default installation directory is **C:/Program Files/CIS/Schedule Planner**

- 4. Copy the file **waci211a.html** from the Schedule Planner installation directory on your PC to the **/schdplan/** directory on your Web server. You can use any software that allows you to copy files (for example, Windows Explorer or FTP).
	- Copy the HTML file to the **/schdplan/** directory as ASCII.

Verify that the permissions on the file are correct. At a minimum, they should allow Read access for all viewers of the Schedule Planner page.

### <span id="page-3-1"></span>**Installing Schedule Planner for the First Time**

This section provides instructions for colleges who are installing Schedule Planner for the first time.

**Note:** If you already have Schedule Planner installed and need to update the application to this current release, skip this section and perform only the steps described in [Updating Schedule](#page-2-0)  [Planner From a Previous Release.](#page-2-0)

To install Schedule Planner for the first time, you must complete the following steps:

- 1. Run the InstallShield Setup program (SchedulePlanner-1-4.exe).
- 2. Build a new directory on your web server.
- 3. Copy the Schedule Planner HTML files to your web server.
- 4. Configure the HP3000.
- 5. Test the instillation.
- 6. Put Schedule Planner into production.

#### <span id="page-3-0"></span>**Install Files on the Web Server**

This section walks you through the process of installing Schedule Planner on your Web server. In steps 1 and 2, you run the InstallShield Setup program, which saves the Schedule Planner files on your PC. In step 3, you build a new directory on your web server. In steps 4 and 5, you copy the files to the web server.

- 1. Download the InstallShield program for Schedule Planner from the SBCTC-ITD Web site by clicking **SchedulePlanner-1-4.exe**; save the file on your PC.
- 2. On your PC, double-click on the **SchedulePlanner-1-4.exe** executable file.

The InstallShield Setup program is launched and prompts you for various information that you must provide (see Gather Required Information). When you have finished responding to the prompts, the InstallShield Setup program automatically expands the Schedule Planner files onto your PC.

3. On your Web server, build a new directory to store the Schedule Planner HTML files.

The SBCTC-ITD recommends you name the directory **/schdplan/**.

Verify that the permissions on the directory are correct. At a minimum, it should allow Read access for all viewers of the Schedule Planner pages.

- 4. On your PC, locate the Schedule Planner installation directory. The default installation directory is **C:/Program Files/CIS/Schedule Planner**
- 5. Copy the files from the Schedule Planner instillation directory on your PC to the **/schedplan/** directory on your web server (except **schdplan.cfg** and **install.html**). You can use any software that allows you to copy files (for example, Windows Explorer or FTP).
	- Copy the HTML files to the **/schdplan/** directory as ASCII
	- Copy the gif files to the **/schdplan/** directory as binary

Verify that the permissions on the files are correct. At a minimum, they should allow Read access for all viewers of the Schedule Planner pages.

#### <span id="page-4-0"></span>**Configure the HP3000**

1. This section describes how to configure the HP3000 to use with Schedule Planner.

Log on to your HP3000 using a login to the P**nnn** account (where **nnn** is your college code).

2. To log on, you can use any terminal emulator, for example, Minisoft or Reflection.

Modify the Web Transaction Server Configuration file **ZX0710S.DATA**.

Add or change the following lines:

- EnableSchdlPlan 1 This parameter enables Schedule Planner.
- SchdPlanURL **https://www.yourcollege.ctc.edu/directory/web-docs/schdplan/**  This parameter identifies the URL for Schedule Planner. Replace the sample URL with the URL for your site.
- 3. On your HP3000, start the Web Transaction Server Job (ZX0700J). This will put into effect your changes to the configuration file **ZX0710S.DATA**.

If the ZX0700J job is currently running, first stop it by scheduling the Web Transaction Server Halt (ZX0730J) job. Then schedule ZX0700J to start again. You can schedule both of these jobs with an Execution Time of I (immediate).

#### <span id="page-4-1"></span>**Test the Installation**

This section provides information about testing the Schedule Planner installation.

- 1. Check with your college's Business Office to see if they have set up the necessary information for Schedule Planner. Setup Information can be found on the SBCTC-ITD Web site, Web Transaction Server manual.
- 2. Using a Web browser, display the Schedule Planner page waci210Base.html; for example, go to the URL **https://www.yourcollege.ctc.edu/wts/student/schdplan/waci210Base.html**

#### <span id="page-5-0"></span>**Put Schedule Planner into Production**

This section provides information about putting Schedule Planner into production by making it available to your students.

<span id="page-5-2"></span>1. Put the application into production by adding a link from one of your college's Web pages to the Schedule Planner page waci210Base.html.

### <span id="page-5-1"></span>**Additional Documentation**

Additional information about Schedule Planner is available on the SBCTC-ITD web site. See the *Web Transaction Server Manual* on the Application General Resources page.

### **Contacting SBCTC-ITD for Assistance**

If you have any questions or comments about Schedule Planner, please contact SBCTC-ITD Customer Support:

- by phone at (425) 803-9721
- by e-mail at [support@sbctc.edu](mailto:support@sbctc.edu)